## 웹페이지 교수자 메뉴얼

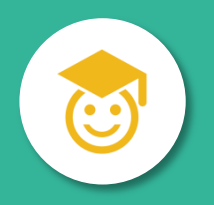

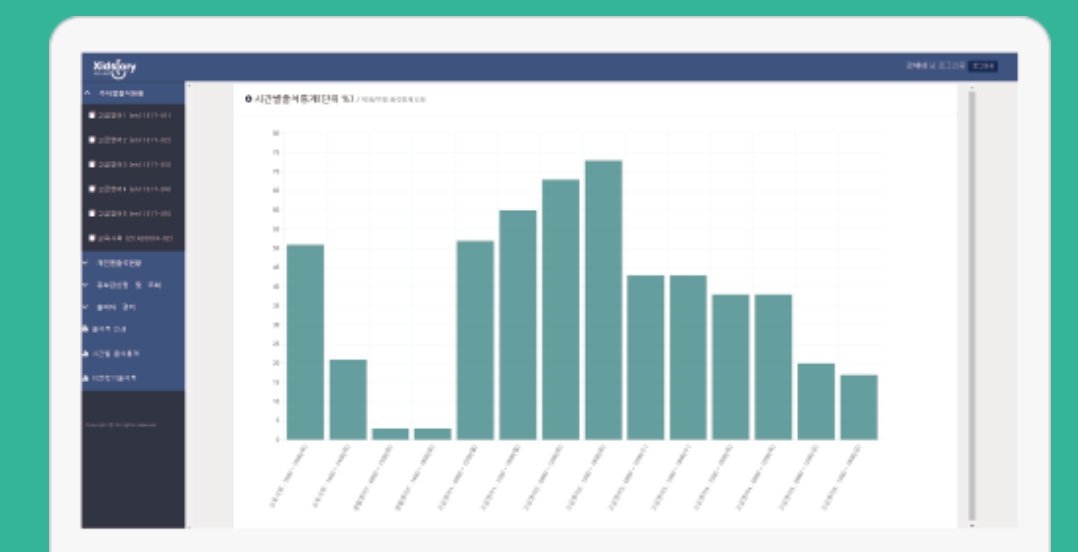

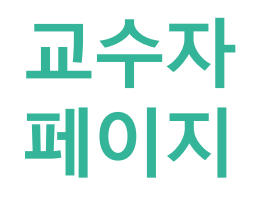

<https://attend.ok.ac.kr/ok/online/>

### 로그인

◐ 교수자 웹 페이지의 첫 화면인 로그인 화면입니다.

◐ IE(인터넷 익스플로러)는 버전 10부터 동작합니다. 이전 버전인 9이하의 버전에서 는 동작 하지 않습니다.

◐ IE 버전 업그레이드가 불가능한 경우 '크롬 Chrome'을 다운받아 사용해 주세요.

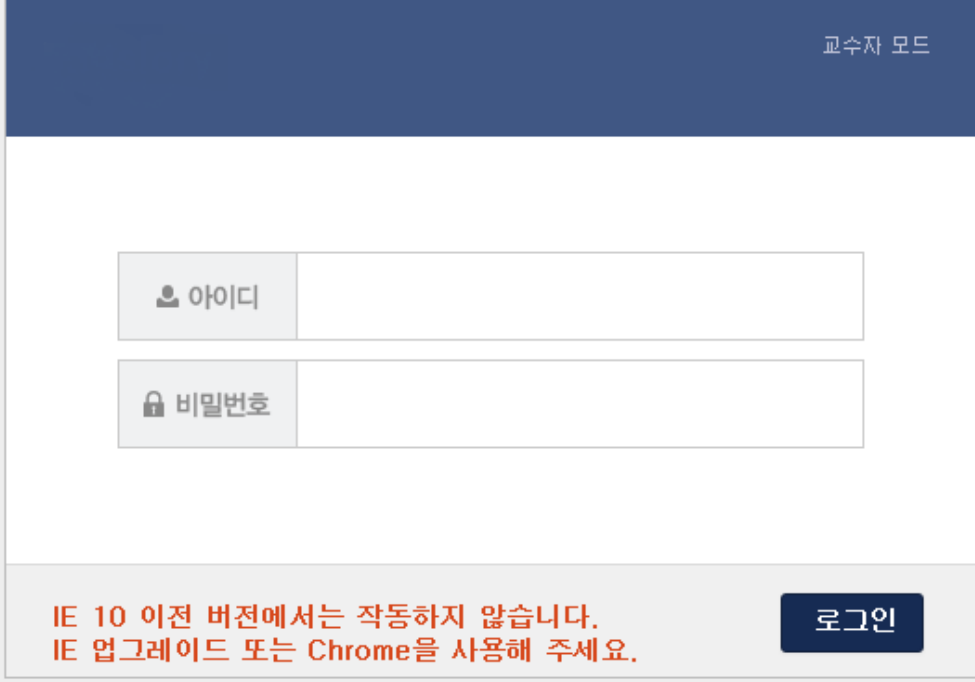

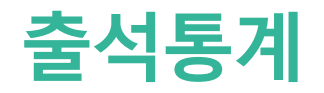

◐ 로그인에 성공하면 출석통계가 보여집니다. 출석통계 ◐ 모든 과목을 <sup>각</sup> 시간별로 출석 통계를 보여줍니다. (단위 %)

#### ○ 시간별출석통계(단위 %) / 학과/부별 출석통계조회

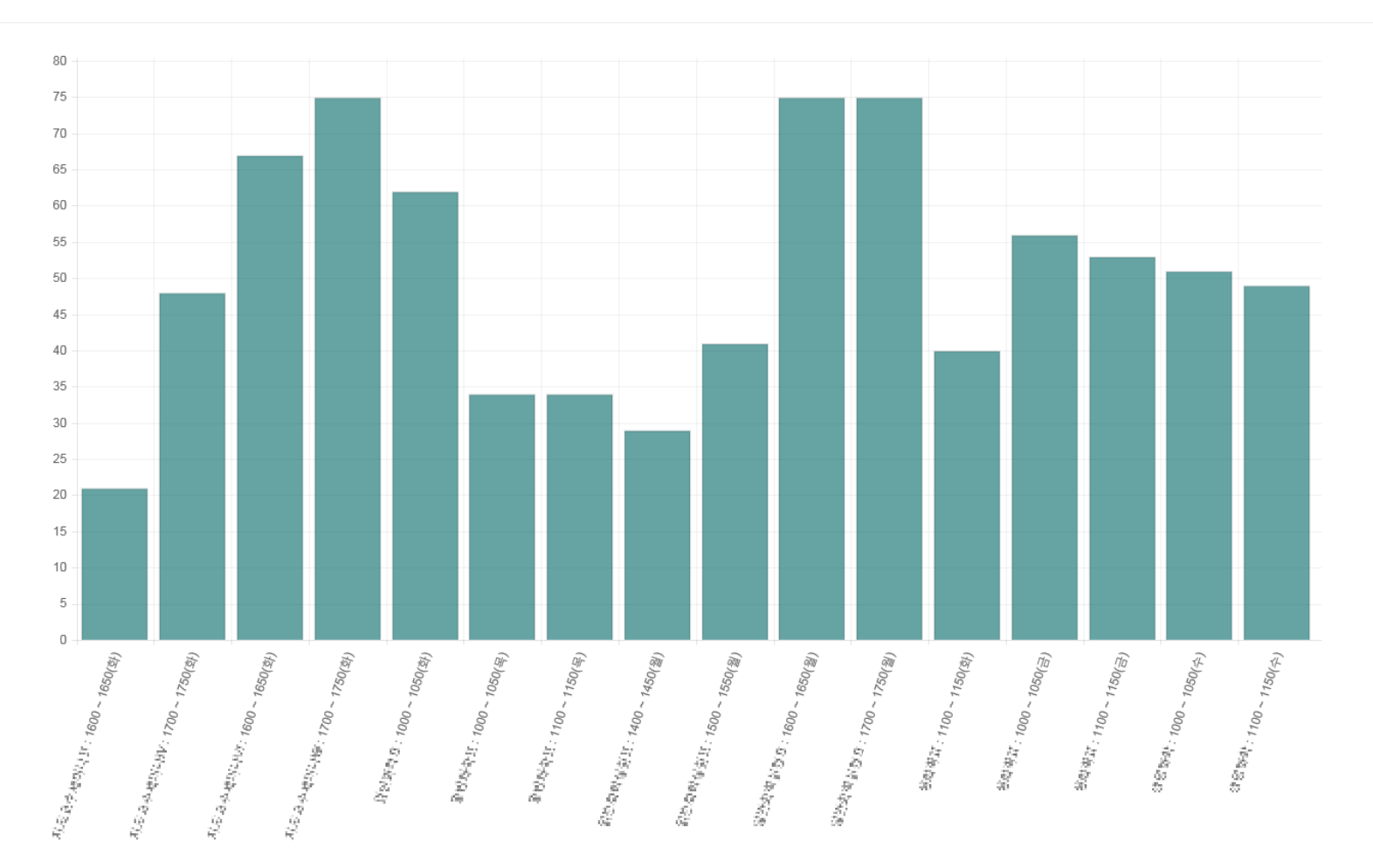

## 주차별 출석현황

◐ '주차별 출석현황'에서 과목을 선택하면 시간별, 주차별로 출결 정정이 가능합니다. ◐ 수정이 가능한 시간은 출결처리 버튼이 보여지고 수정이 불가능한 시간의 경우 출결정보 버튼 이 보여집니다.

◐ 출결확정 버튼을 선택하면 해당 수업의 출결을 확정 지을 수 있으며 확정된 수업은 수정이 불가능하게 됩니다. <sup>출결확정취소</sup> 버튼을 누르면 출결확정 취소가 가능합니다. ◐ 출석부수정 버튼은 출석부형식으로 수정이 가능한 화면을 띄웁니다.

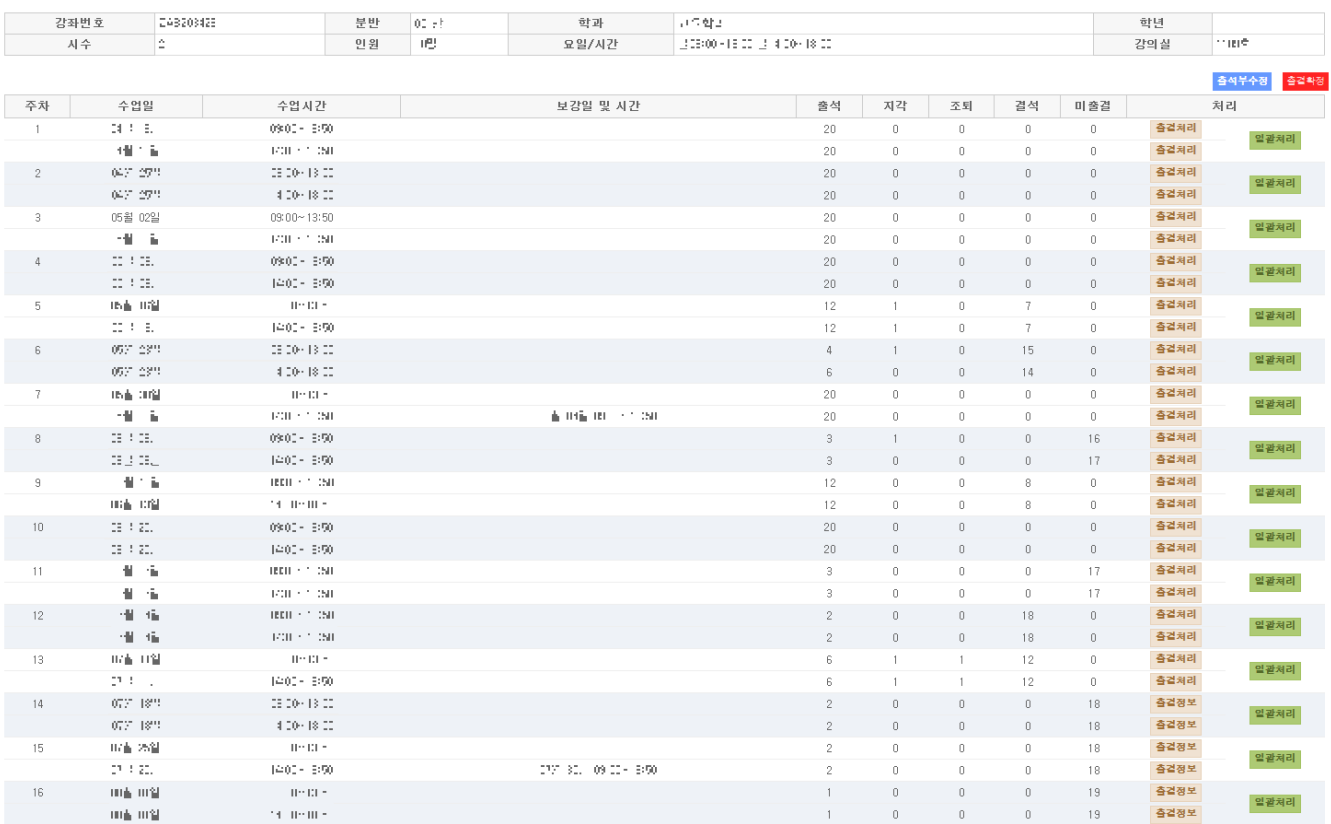

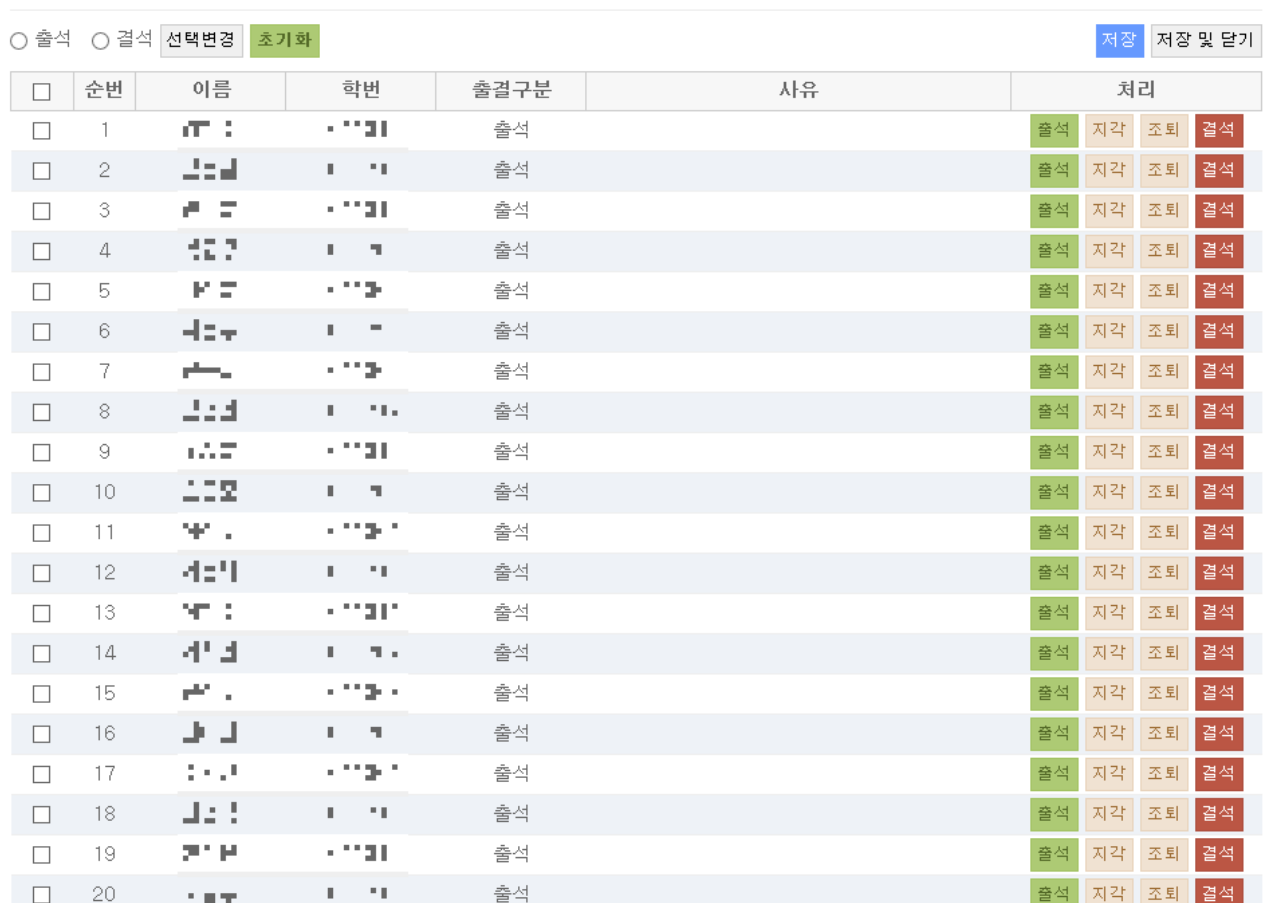

01. 출결처리

주차별 출석현황

◐ 한 명씩 수정하거나 왼쪽 항목의 체크박스를 체크하여 선택된 학생 여러 명을 동시에 출석 또는 결석으로 '선택변경'할 수 있습니다.

○미름 ○학번 선택정렬

① 출결처리 버튼을 선택하면 시간별 수강 정정이 가능한 새 창이 뜹니다.

○ 초기화 버튼을 누르면 해당 시간의 모든 출결이 미출결로 변경됩니다.

**ORD 24 00号 109(1) 24 0000 F 13 00)** 

# つ 大 부별 インジェン ◆ シャン インド 출석현황'의 │ 출결정보 버튼을 선택하면 해당 시간의 수강 정보 확인이 수 강 정보 확인이 좋아하는 한 사 창이 뜹니다.<br>- <del>스</del>파 - THL - THL - THL - 기능한 새 창이 뜹니다.

02. 출결정보

출석현황

#### |○청환경에|| 08일 01일 (16주최 14000 - 18090)|

○이름 ○학번 선택정렬

달기

순번 이름 학번 출결구분 사유 감사  $-100$ 출석 공학자 미출결  $\sqrt{2}$  $\sim 100$ 古り口  $1 - 1.5 = 7$ 미출결 3  $\in \mathbb{S}^1$  $\sim 1007$ 미출결  $4 -$ 111005  $\mathcal{Y}^m_m$ 미출결 5  $\sigma$  . Thus  $(1 + 1 + 2)$ 미출결 6  $\overline{7}$  $\sim 10^{11}$  $1 \cdot 1$  -미출결  $\mu \ll 1$ 미출결  $8\,$ 1:1181 사장 **보** 1:11812 미출결  $\overline{9}$  $\mathcal{F} \subseteq \mathcal{F}$ 미출결  $10 \sim 100$ <u> 대표</u> 미출결  $11$  $\sim 100$  $1 - 1.0 - 1$  $12$ 정제 미출결 d 1  $1 - 1.5$ 미출결 13  $\Gamma \rightarrow \parallel \bot \parallel$  $\langle \cdot, \cdot \rangle$  .  $\langle \cdot, \cdot \rangle$ 미출결  $14$  $\Gamma$  . In  $\sim$ 미출결 15  $>11\pm$ 

① '주차별 출석현황'의 일괄처리 버튼을 선택하면 주차별 수강 정정이 가능한 새 창이 뜹니다.

◐ 한 명씩 각 시간별로 수정하거나 왼쪽 항목의 체크박스를 체크하여 선택된 학생 및 여러 시간을 동시에 출석 또는 결석으로 '선택변경'할 수 있습니다.

O WE GOT JULIE LEARN.

○미름 ○학번 선택정렬

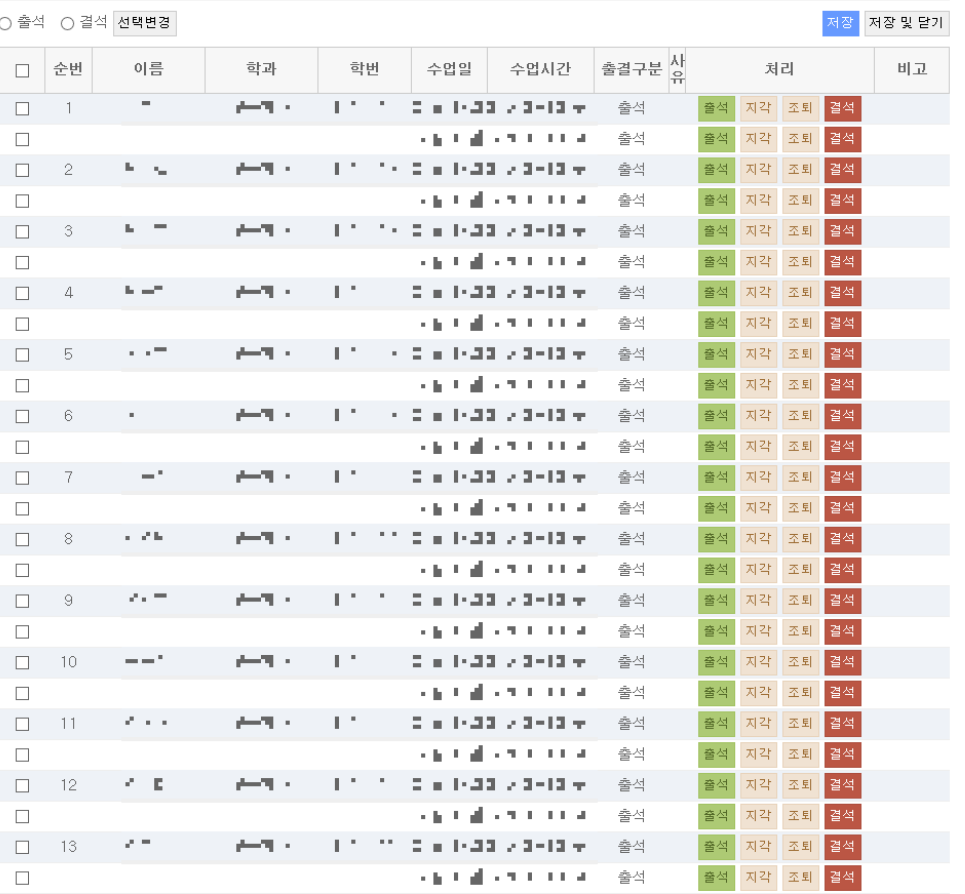

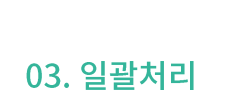

출석현황

주차별

### ① '주차별 출석현황'의 출석부수정 버튼을 선택하면 출석부 형식의 출결 수정이 가능한 새 창이 뜹니다.

◐ 한 학생의 시간별로 각각 수정하거나 학생별 전체 시간 또는 시간별, 주차별로 한번에 출결 수정이 가능합니다.

#### 04. 출석부수정

주차별

출석현황

#### 2016학년도 1학기 출석부

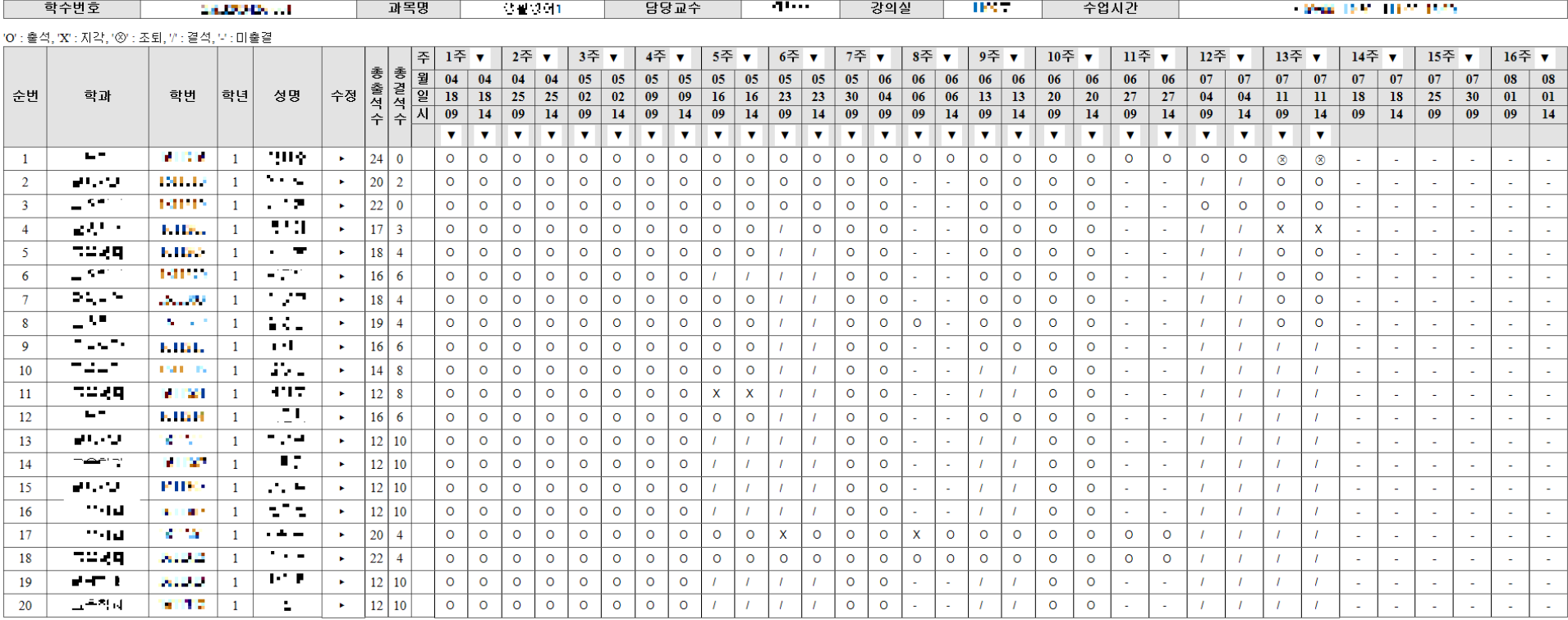

## 개인별 출석현황

◐ '개인별 출석현황' 에서 과목을 선택하면 학생별 출결정보를 확인할 수 있습니다. ◐ 출결처리 버튼은 해당 학생의 전체 출결정보를 확인 및 수정할 수 있는 화면을 띄워줍니다.

◐ 출결확정 버튼을 선택하면 해당 수업의 출결을 확정 지을 수 있으며 확정된

수업은 수정이 불가능하게 됩니다. 출결확정취소 버튼을 누르면 출결확정 취소가

가능합니다.

● 출결현황 버튼은 해당 과목의 전체 출결현황을 출석부형식으로 보여주는 화면을 띄워줍니다.

**ㅇ 벨빌 근 네** /개인별출석현황

○이름 ○학번 선택정렬

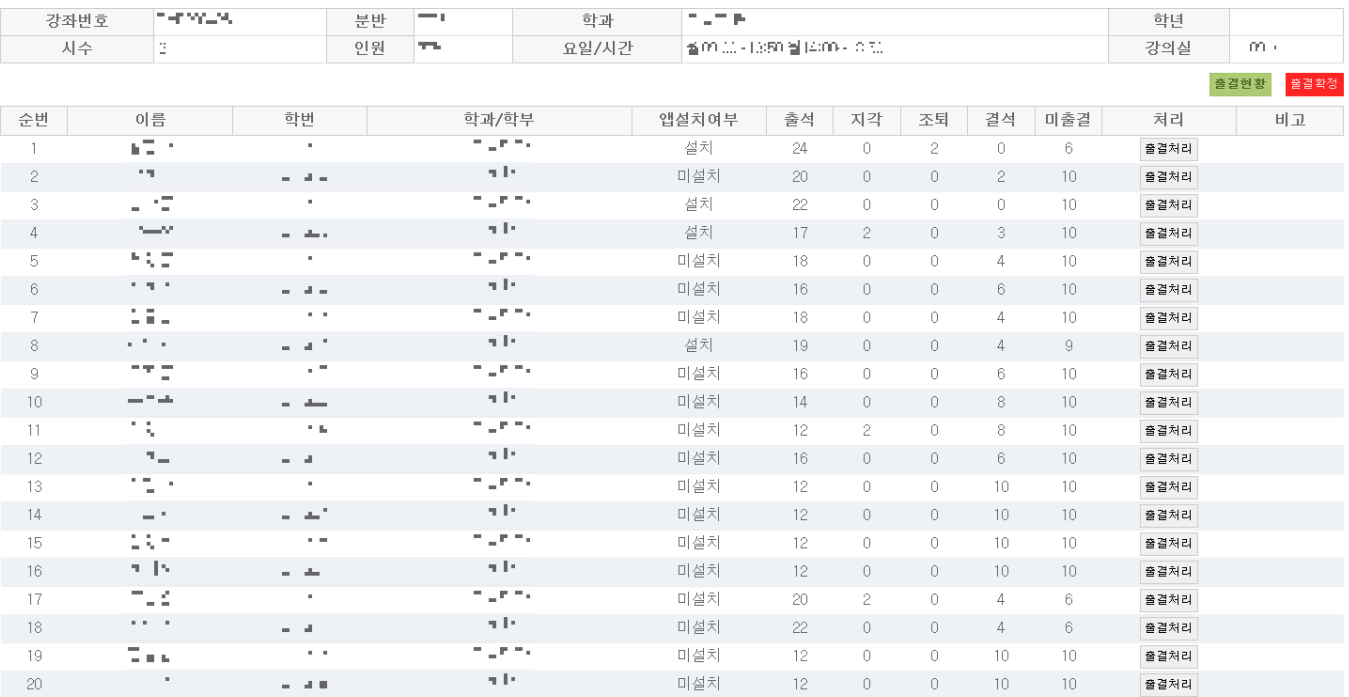

### ● '개인별 출석현황'의 출결처리 버튼을 클릭하면 해당 학생의 전체 출결정보를 확인 및 수정할 수 있는 화면을 띄워줍니다.

◐ 각 시간별, 각 날짜별로 수정하거나 왼쪽 항목의 체크박스를 체크하여 여러 시간 및 여러 날짜를 출석 또는 결석으로 '선택변경' 버튼으로 출결수정을 한번에 할 수 있습니다.

odlard (10-204 (spes (000)

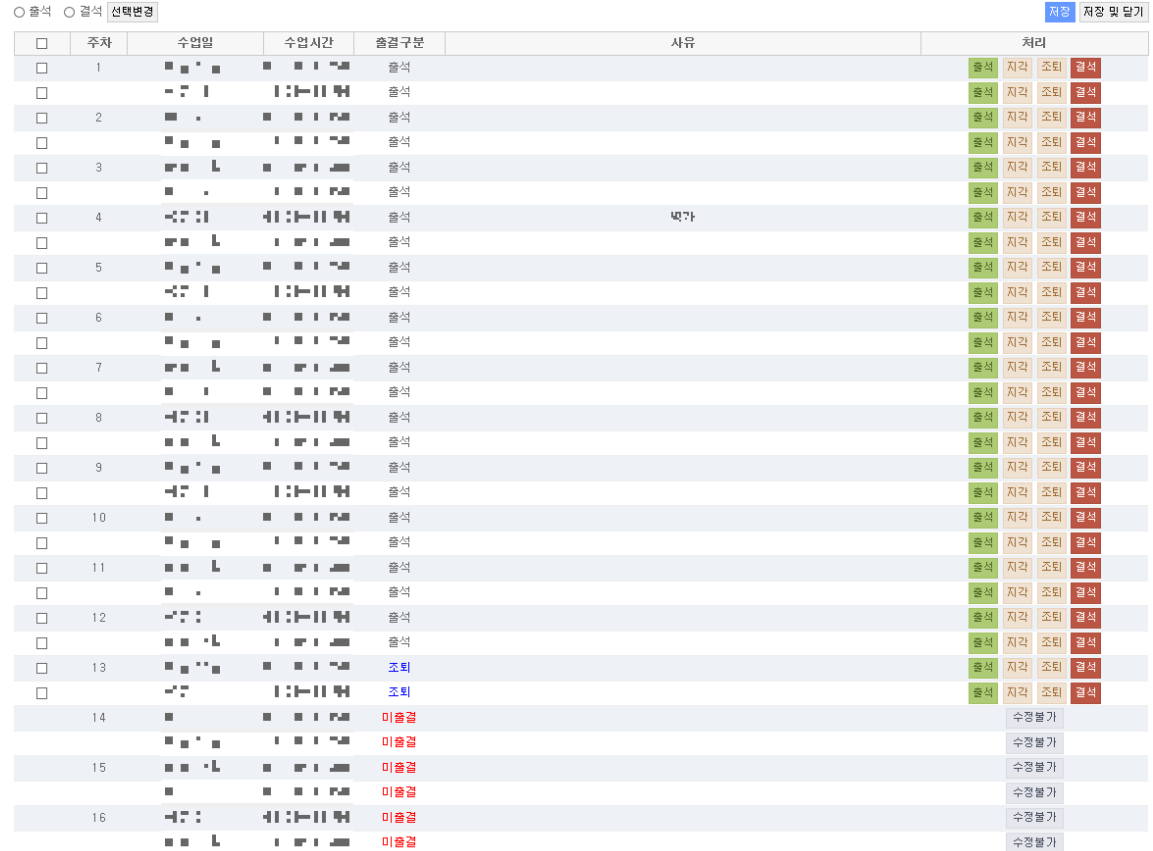

#### 01. 일괄처리

개인별

출석현황

# 7H 인 별 | ● | ● | ● | 11인별 출석현황'의 <mark>출결현황</mark> 버튼을 클릭하면 해당 학생의 전체 출결정보를<br>- <del>+ + + + + + +</del> + 확인할 수 있는 화면을 띄워줍니다.

#### 02. 출결현황

출석현황

#### 2016학년도 1학기 출석부

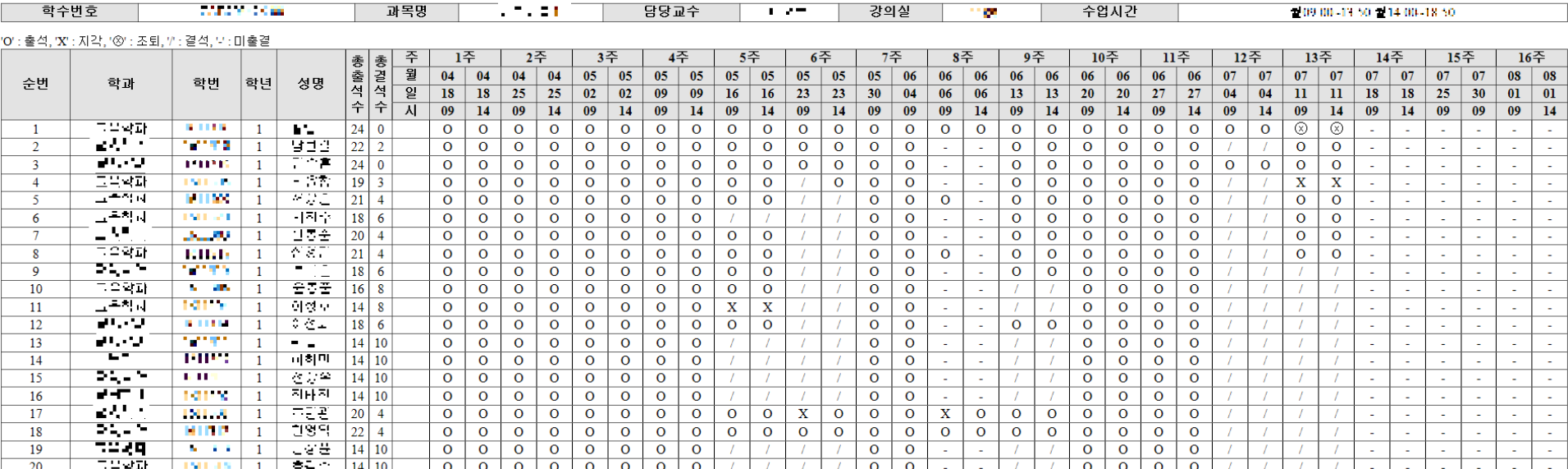

◐ '출석미달자관리' 에서 과목을 선택하면 결석 수가 25% 이상인 출석미달자인 학생 목록을 볼 수 있습니다.

① 알림보내기 버튼을 선택하면 해당 목록의 학생들에게 핸드폰 알림을 보낼 수 있습니다.

01. 출석미달자조회

#### 0 - - - 도- - 송석미달자 (결석수 25% 이상)

○이름 ○학번 선택정렬

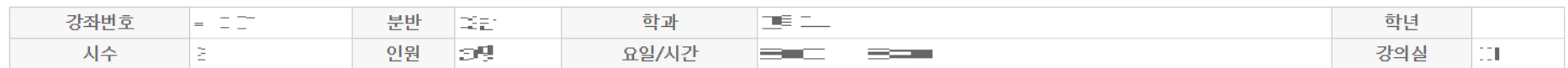

출석미달자조회 ▼ 검색

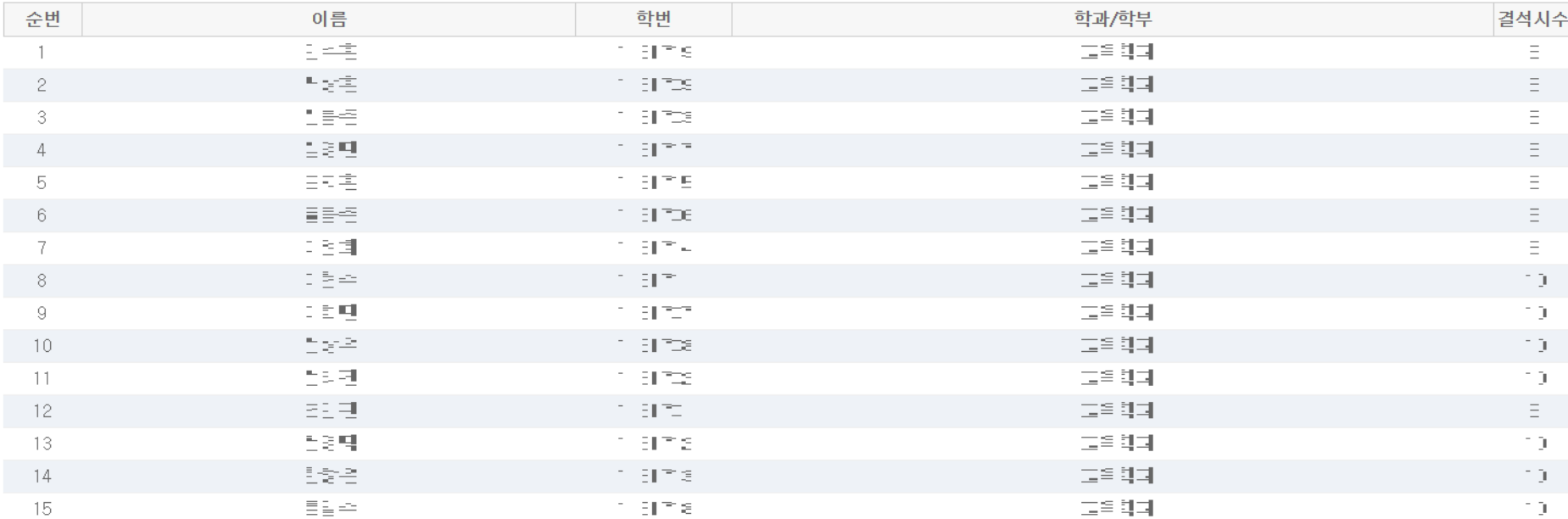

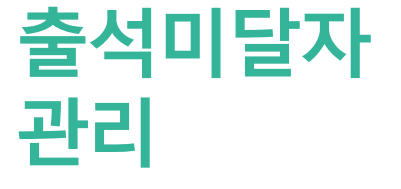

알림보내기

◐ '출석미달자관리' 화면, 학생목록의 왼쪽 상단에서 출석미달주의자조회를 선택 하고 검색을 하면 결석 수가 20%이상 25%미만인 출석미달주의자인 학생의 목록을 확인할 수 있습니다.

① 알림보내기 버튼을 선택하면 해당 목록의 학생들에게 핸드폰 알림을 보낼 수 있습니다.

02. 출석미달주의자조회

**○ <del>\_ \_ \_ \_</del>\_** /출석미달주의자 (결석수 20% 이상 25% 미만)

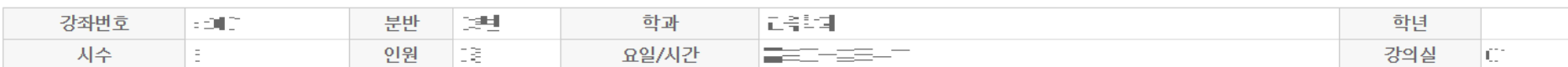

출석미달주의자조회 ▼ 검색

알림보내기

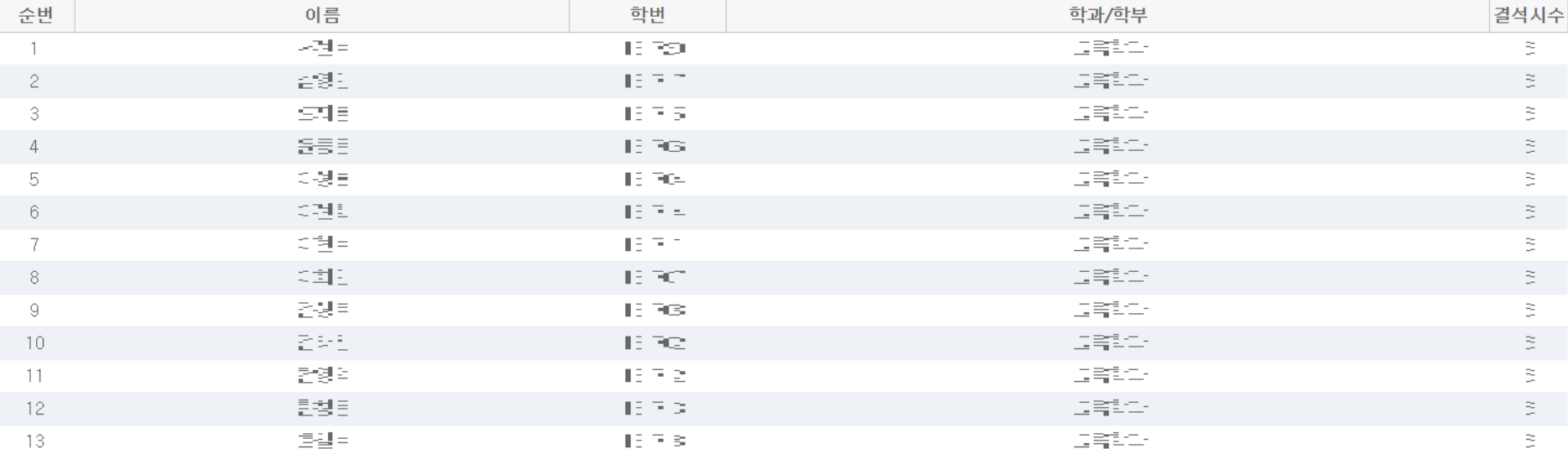

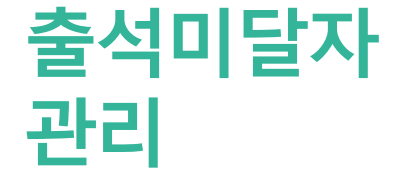

○학번 선택정렬 ○이름

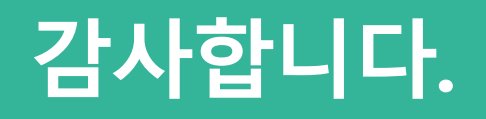